## Printing Files Online

Go to pawprint.csusm.edu and log in with your campus username and

password.

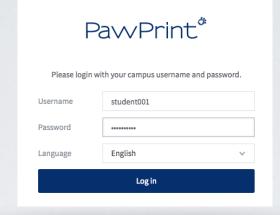

Click on Web Print to submit the file that you want to print.

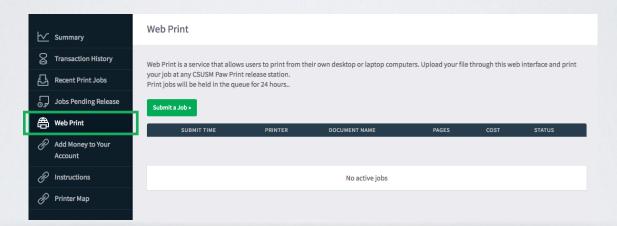

Select Submit a Job

Now select a printer:

- papercut\printBW = black and white (12 cents)
- papercut\printColor = color (25 cents)

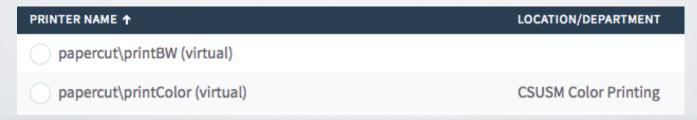

Then tap Print Options and Account Selection

Choose how many copies you want to print then click Upload Documents.

| Options                | Copies 1 |                       |
|------------------------|----------|-----------------------|
| « 1. Printer Selection |          | 3. Upload Documents » |

Now upload the file that you want to print and click Upload & Complete

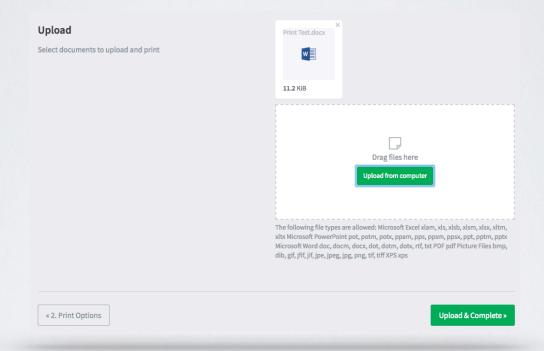

Wait until the status is Held in a queue, then go to the Jobs Pending Release tab.

| SUBMIT TIME             | PRINTER          | DOCUMENT NAME   | PAGES | COST   | STATUS          |
|-------------------------|------------------|-----------------|-------|--------|-----------------|
| Jul 24, 2018 2:27:23 PM | papercut\printBW | Print Test.docx | 1     | \$0.12 | Held in a queue |

Once in the Jobs Pending Release tab, you will see all of the files that you have submitted. Click print next to the one that you want to print.

|   | SUBMIT TIME ↓           | PRINTER          | DOCUMENT        | CLIENT    | PAGES | COST   | ACTION           |
|---|-------------------------|------------------|-----------------|-----------|-------|--------|------------------|
| • | Jul 24, 2018 2:27:28 PM | papercut\printBW | Print Test.docx | Web Print | 1     | \$0.12 | [print] [cancel] |

You will now see all the printers on campus. Select the one that you want your file to print from. (printers are named based on their location on campus)

| PRINTER                     | LOCATION              | STATUS      |
|-----------------------------|-----------------------|-------------|
| papercut\acd206a.csusm.edu  | Academic Hall 206     | <b>⊟</b> ок |
| papercut\acd211a.csusm.edu  | Academic Hall 211     | <b>⊟</b> ОК |
| papercut\arts239b.csusm.edu | Arts Building 239     | <b>⊟</b> ОК |
| papercut\cfh107a.csusm.edu  | Clark Field House 107 | <b>⊟</b> ОК |
| papercut\cra1400a.csusm.edu | Craven Hall 1400      | <b>⊟</b> ОК |
| papercut\cra3400.csusm.edu  | Craven Hall 3400      | <b>⊟</b> ок |
| papercut\fcb106a.csusm.edu  | FCB 106               | <b>⊟</b> ок |
| papercut\kel1103a.csusm.edu | Kellogg Library 1103  | <b>⊟</b> ок |
| papercut\kel1109a.csusm.edu | Kellogg Library 1109  | <b>⊟</b> ок |
| papercut\kel2000b.csusm.edu | Kellogg Library 2000  | <b>⊟</b> ок |
| papercut\kel2100a.csusm.edu | Kellogg Library 2100  | <b>₽</b> ОК |

Your file will automatically print at that printer. You will not need to log into the release station.